*Упражнение 1.* Создайте таблицу по образцу. В ячейках I5:L12 и D13:L14 должны быть формулы: СРЗНАЧ, СЧЁТЕСЛИ, МАХ, МИН. Ячейки B3:H12 заполняются информацией вами.

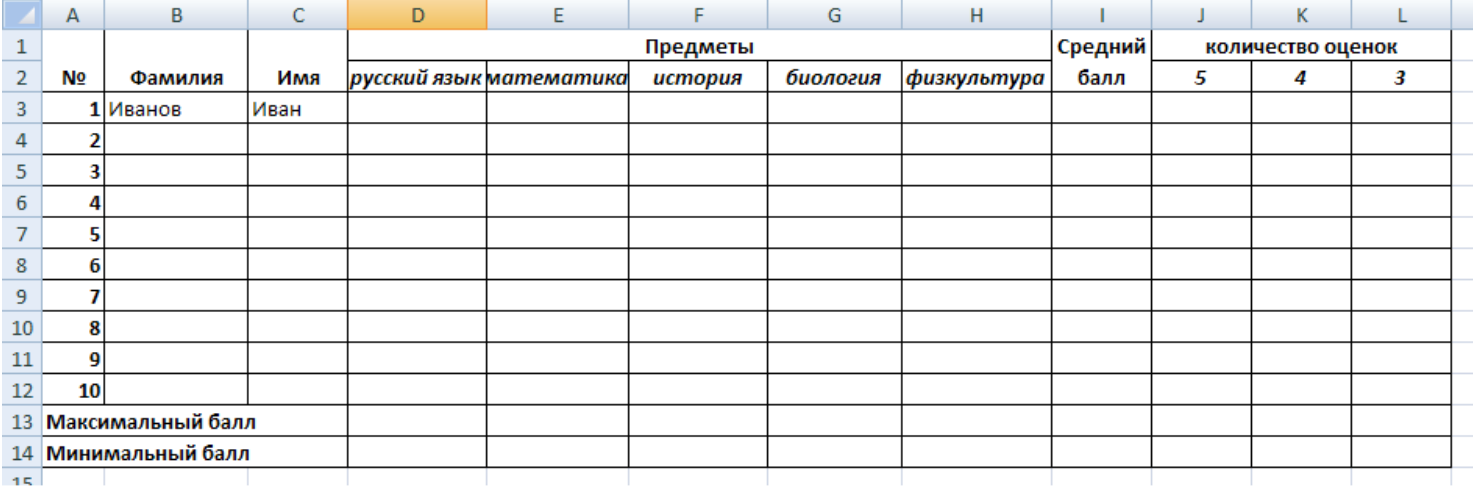

## *Упражнение 2.* Произведите необходимые расчеты роста учеников в разных единицах измерения (человек не менее 15)

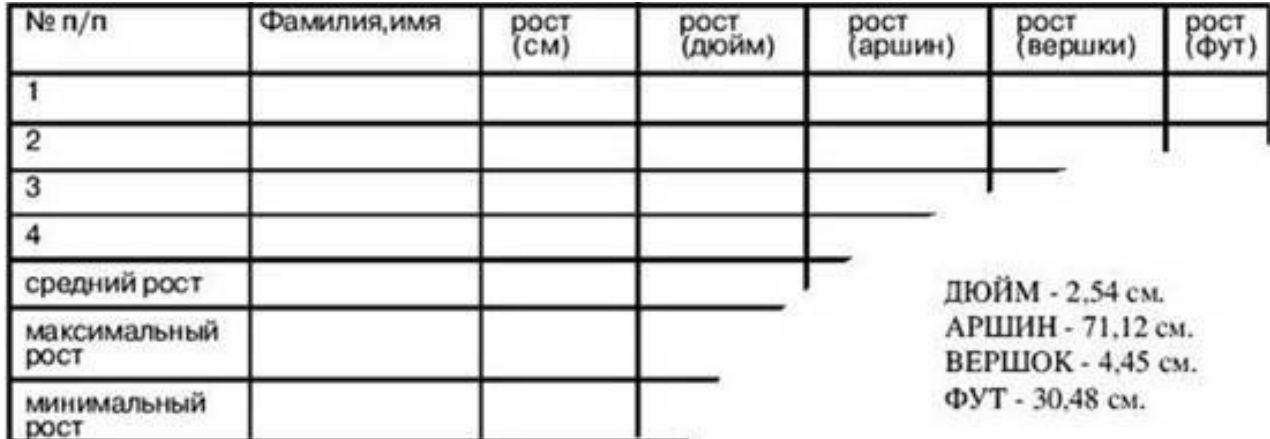

## *Упражнение 3.*

- 1. Постройте график функции у=sin(x)/x на отрезке [-10;10] с шагом 0,5.
- 2. Вывести на экран график функции: а) у=х; б) у=х<sup>3</sup>; в) у=-х на отрезке [-15;15] с шагом 1.
- 3. Откройте файл "Города" (зайдите в папку сетевая 9 класс-Города).
- Посчитайте стоимость разговора без скидки (столбец D) и стоимость разговора с учетом скидки (столбец F).
- Для нагладного представления постройте две круговые диаграммы. (1- диаграмма стоимости разговора без скидки; 2- диагамма стоимости разговора со скидкой).

### Упражнение 4.

#### Построение рисунка «ЗОНТИК»  $1.$

Приведены функции, графики которых участвуют в этом изображении:

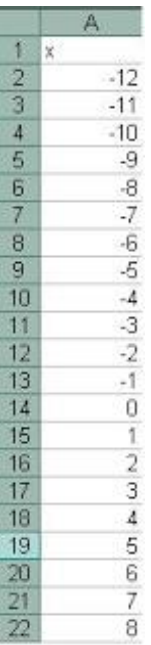

 $y = -1/18x^2 + 12, x\hat{I}[-12;12]$  $y2 = -1/8x^2 + 6$ ,  $x1[-4;4]$  $y3 = -1/8(x+8)^{2} + 6$ ,  $x1[-12; -4]$  $y4 = -1/8(x-8)^2 + 6$ ,  $x1[4; 12]$  $y5 = 2(x+3)^2 - 9$ ,  $x1[-4;0]$  $y6=1.5(x+3)^{2} - 10, x1[-4;0]$ 

- Запустить MS EXCEL

 $\ddot{\phantom{a}}$ 

- В ячейке А1 внести обозначение переменной х  $\ddot{\phantom{a}}$ 
	- Заполнить диапазон ячеек А2:А26 числами с -12 до 12.

-Последовательно для каждого графика функции будем вводить формулы. Для  $y1 = -1/8x^2 + 12$ ,  $x1[-12,12]$ , для  $y2 = -1/8x^2 + 6$ ,  $x1[-4;4]$  и т.д.

### Порядок выполнения действий:

- 1. Устанавливаем курсор в ячейку В1 и вводим у1
- 2. В ячейку В2 вводим формулу = (-1/18)\*А2^2 +12
- 3. Нажимаем Enter на клавиатуре
- 4. Автоматически происходит подсчет значения функции.
- 5. Растягиваем формулу до ячейки А26
- 6. Аналогично в ячейку С10 (т.к значение функции находим только на отрезке х от [-4;4]) вводим формулу для графика функции у2= -1/8 $x^2$  +6. И.Т.Д.

### **В результате должна получиться следующая ЭТ**

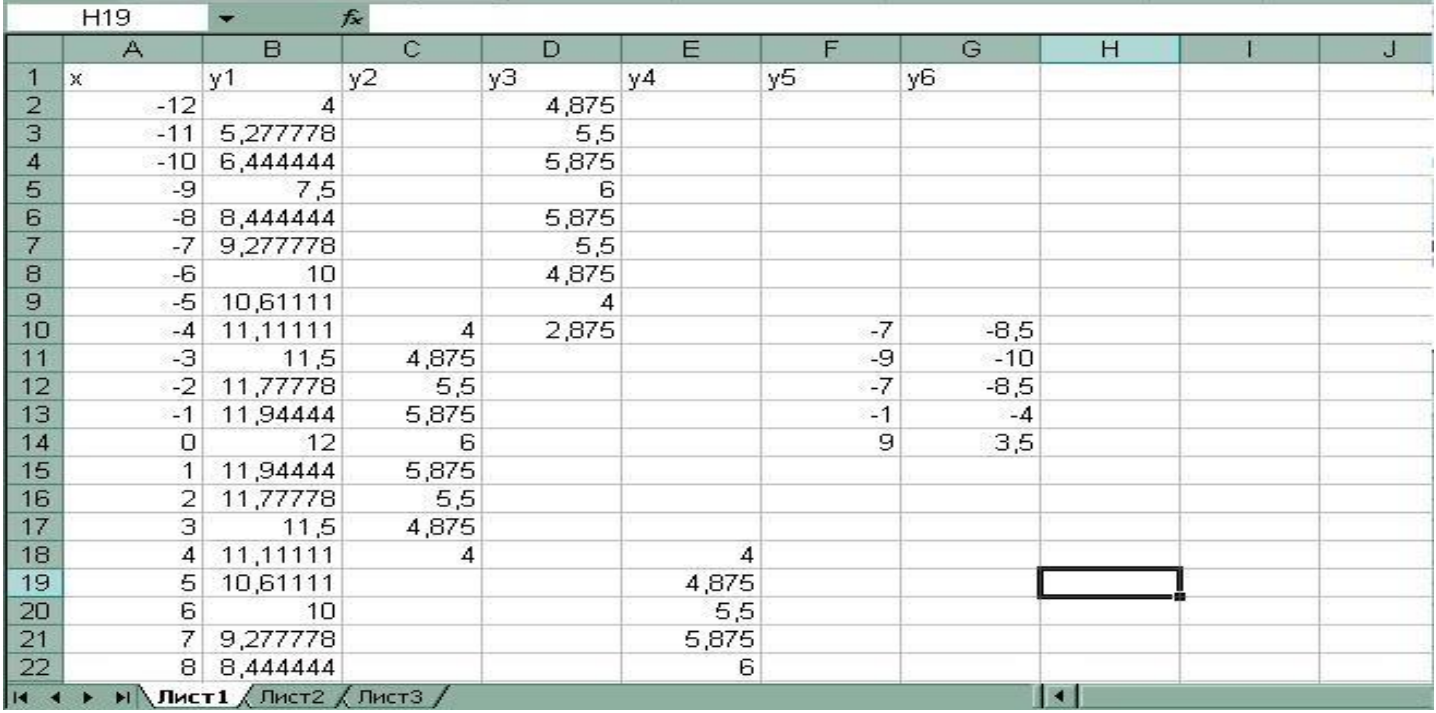

После того, как все значения функций подсчитаны, можно **строить графики** этих **функций**

- 1. Выделяем диапазон ячеек А1:G26
- 2. На панели инструментов выбираем **меню Вставка** → **Диаграмма**
- 3. В окне Мастера диаграмм выберите **Точечная → Выбрать нужный вид→ Нажать Ok.**

**В результате должен получиться следующий рисунок:**

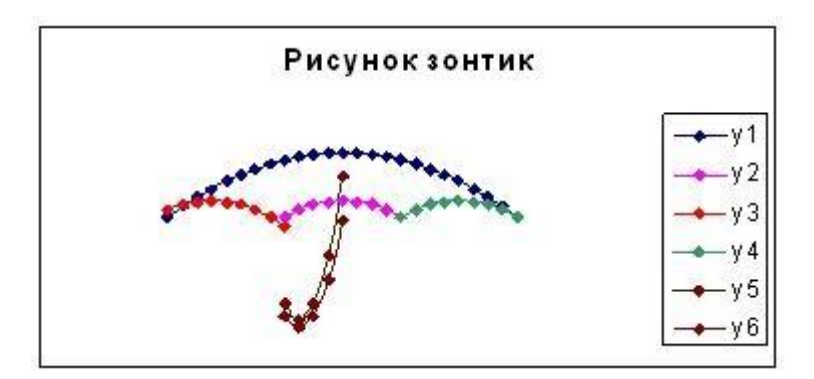

# *Задание для индивидуальной работы:*

Постройте графики функций в одной системе координат. **х от -9 до 9 с шагом 1**. Получите рисунок.

1. «Очки»

1) 
$$
y = -\frac{1}{16}(x+5)^2 + 2, x \in [-9,-1];
$$
  
\n2)  $y = -\frac{1}{16}(x-5)^2 + 2, x \in [1,9];$   
\n3)  $y = \frac{1}{4}(x+5)^2 - 3, x \in [-9,-1];$   
\n4)  $y = \frac{1}{4}(x-5)^2 - 3, x \in [1,9];$   
\n5)  $y = -(x+7)^2 + 5, x \in [-9,-6];$   
\n6)  $y = -(x-7)^2 + 5, x \in [6,9];$   
\n7)  $y = -0,5x^2 + 1,5, x \in [-1,1];$   
\n2. «Kouka» x or -7,7 no 5,5 c uraron 0,1

1) 
$$
y = -\frac{3}{25}x^2 + 6, x \in [-4, 6, 5];
$$
  
\n2)  $y = -\frac{1}{3}x^2 + 2, x \in [-3, 3];$   
\n3)  $y = 6(x+4)^2 - 7, x \in [-5, 1, -3];$   
\n4)  $y = 6(x-4)^2 - 7, x \in [3, 5, 3];$   
\n5)  $y = (x+6)^2, x \in [-7, 7, -4, 3];$   
\n6)  $y = -24(x-5)^2 + 9, x \in [4, 5, 5, 5];$   
\n7)  $y = -4(x+7)^2 + 4, x \in [-7, 5, -6, 5];$   
\n8)  $y = -4(x+5)^2 + 4, x \in [-5, 5, -4, 5];$ 

# 3. «Птица» **x от -6 до 9 с шагом 1**<br>
1)  $y = -\frac{4}{27}x^2 + 6, x \in [0,9]$ ;

2) 
$$
y = \frac{1}{9}(x-7)^2 - 4, x \in [-2,7];
$$
  
\n3)  $y = -0,5(x+2)^2 + 8, x \in [-4,0];$   
\n4)  $y = -\frac{1}{16}(x+2)^2 + 5, x \in [-6,-2];$   
\n5)  $y = x+10, x \in [-6,-4];$   
\n6)  $y = -x+3, x \in [7,9];$   
\n7)  $y = 0,5x-1, x \in [-6,1];$ 

8) 
$$
y = 0,5x - 2,5, x \in [-5,2]
$$

4. «Динозавр»

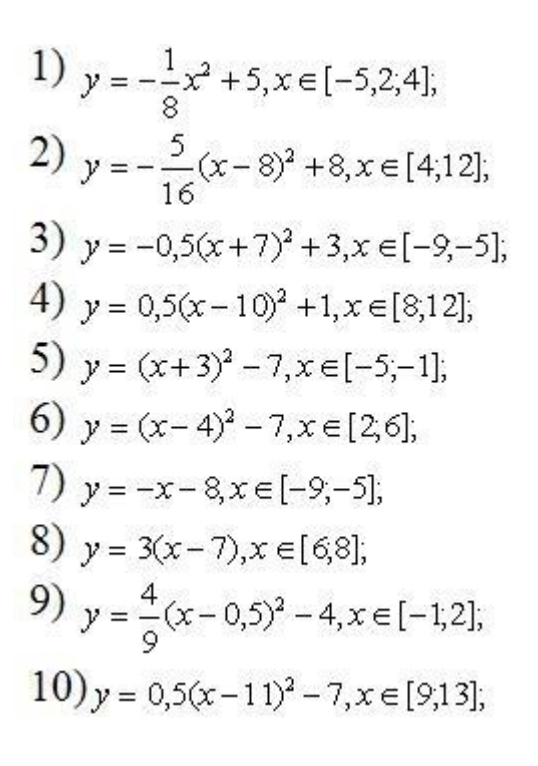

# *Упражнение 5. Входные данные*

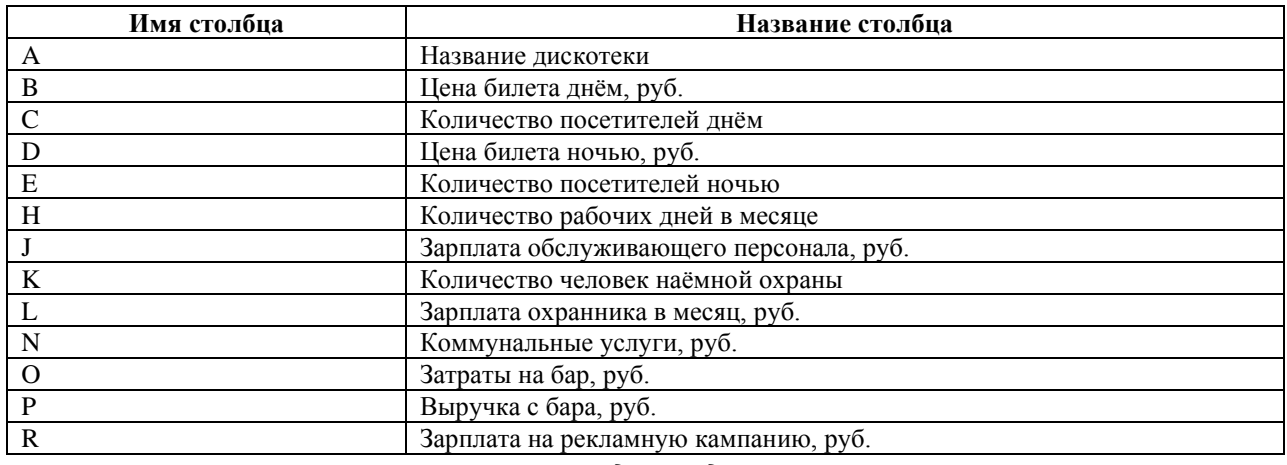

## *Выходные данные*

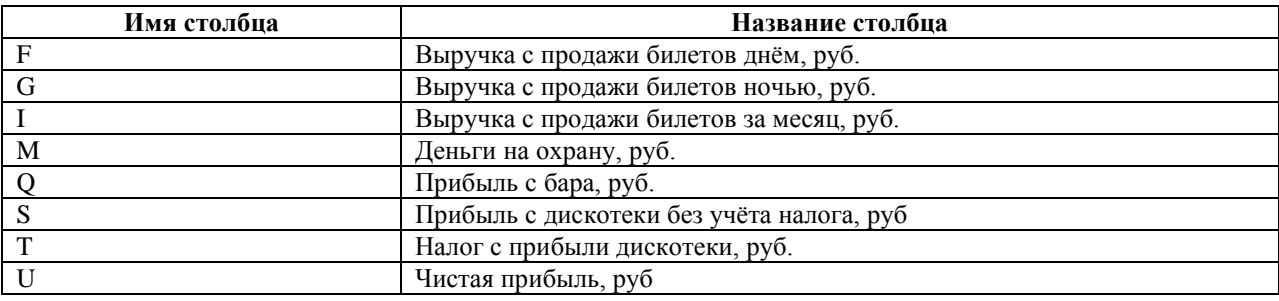

### Итоговые ячейки

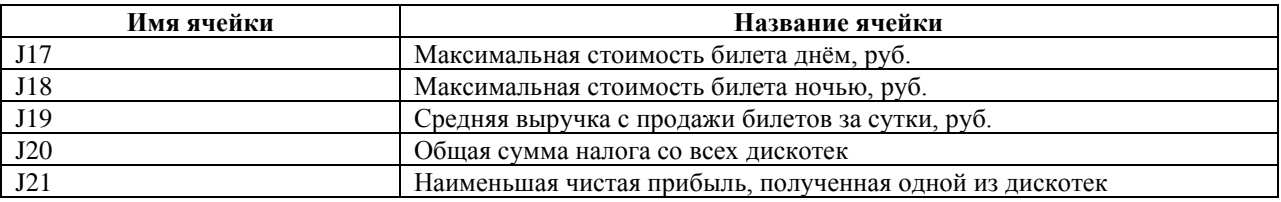

### **Задание на построение диаграммы**

Для наглядного представления получения чистой прибыли дискотек построить гистограмму на отдельном листе. С помощью сносок указать наибольшую и наименьшую прибыль.

### *Упражнение 6.*

**Задание.** Дана последовательность чисел: 25;-61;0;-82;18;-11;0;30;15;-31;0;-58;22. В ячейку А1 введите текущую дату, используя мастер функций (категория функции Дата и время). Числа вводите в ячейки третьей строки. Заполните ячейки К5:К14 соответствующими формулами. Отформатируйте таблицу. Лист 4 переименуйте в Числа.

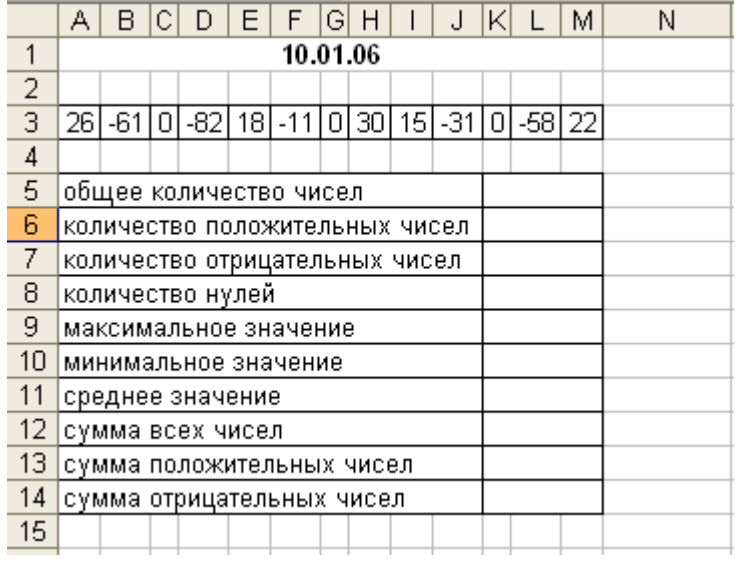